## **2. Übung:** Kennwort ändern

- 2.1. Versichern Sie sich, dass der Datensafe geschlossen ist.
- 2.2. Starten Sie das Programm *Datensafe Kennwort* per Doppelklick von Ihrem USB-Stick.

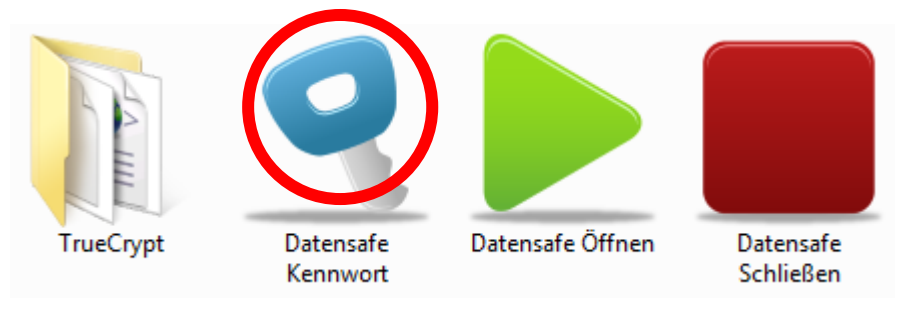

2.3. Klicken Sie im TrueCrypt-Programmfenster auf **Vol.-Operationen**.

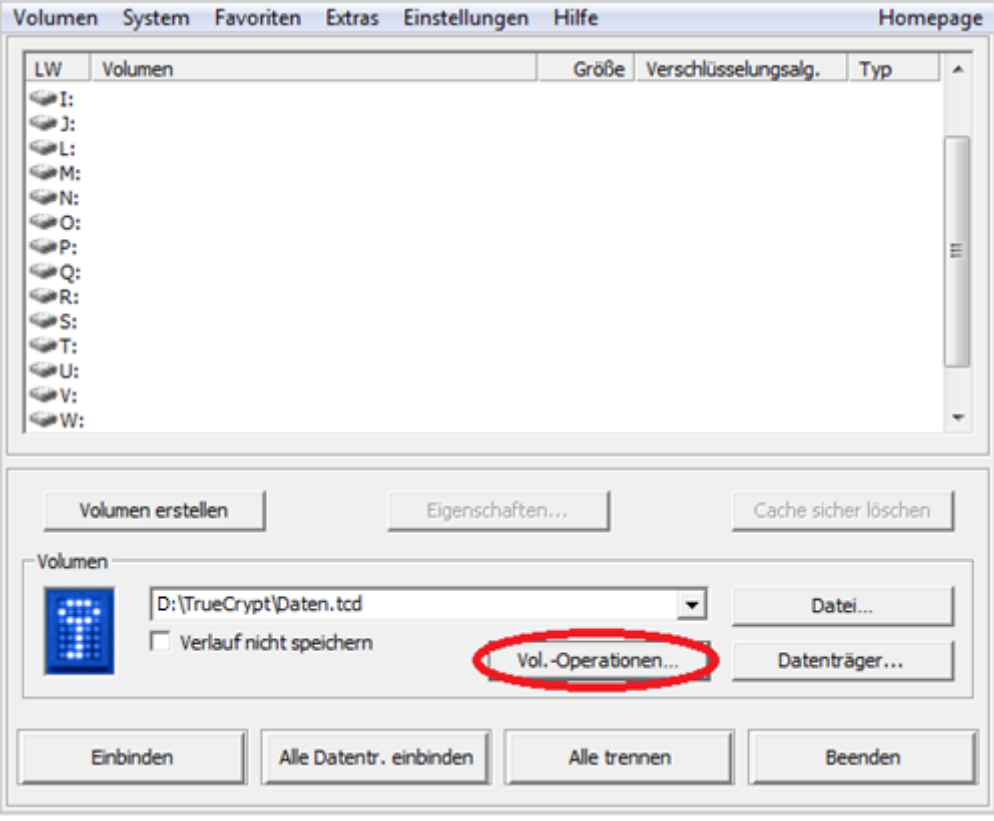

2.4. Wählen Sie den Menüpunkt *Volumen-Kennwort ändern*.

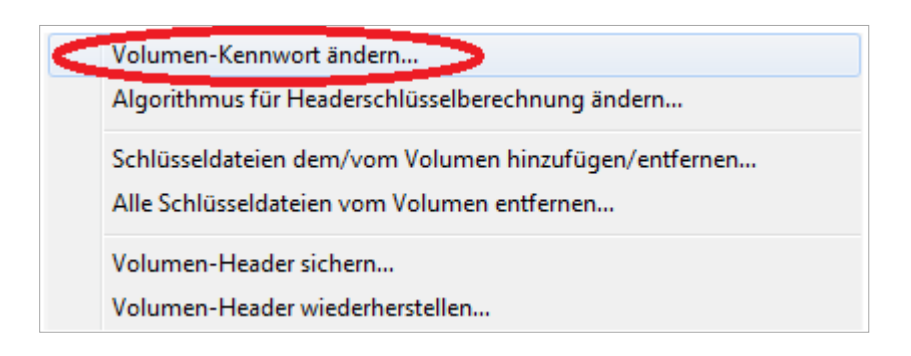

2.5. Geben Sie oben das bisherige Kennwort ein. In die beiden unteren Eingabefelder geben Sie jeweils Ihr neues Kennwort ein und klicken auf *OK*.

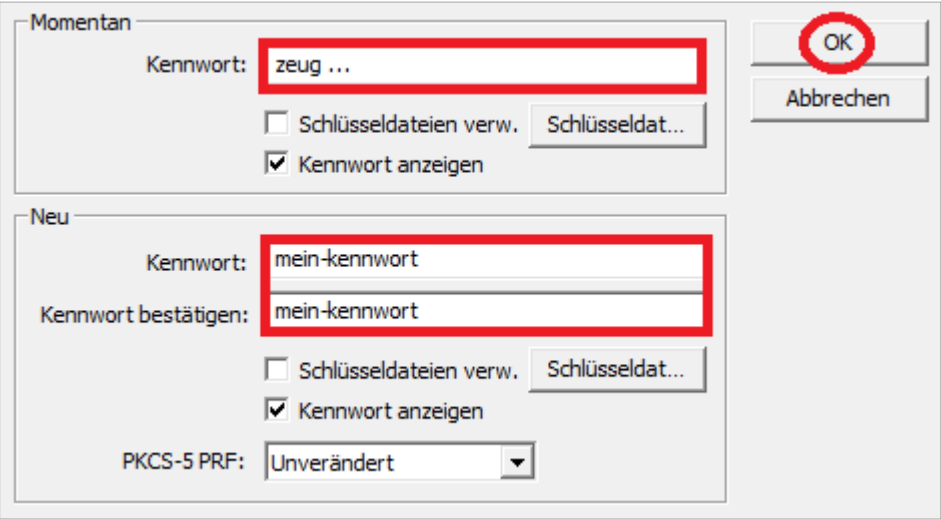

2.6. Sofern Sie ein Kennwort mit weniger als 20 Zeichen wünschen, klicken Sie hier auf *Ja*.

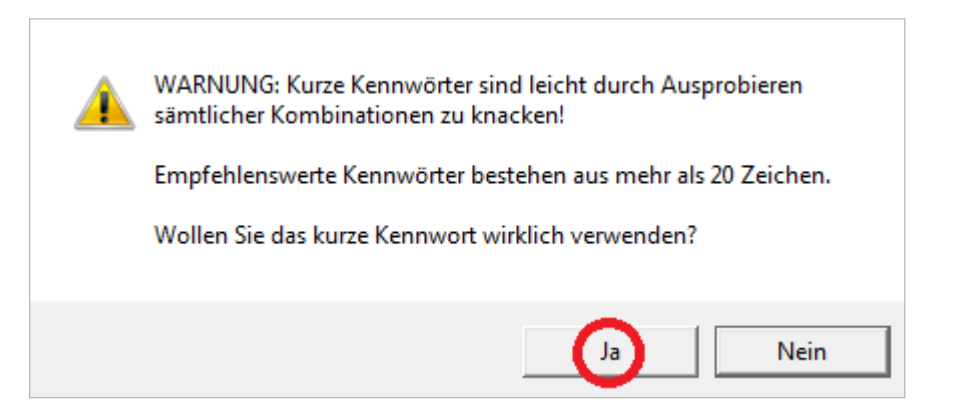

## 2.7. Bewegen Sie nun den Mauszeiger für einige Sekunden hin und her und klicken Sie auf *Fortsetzen*.

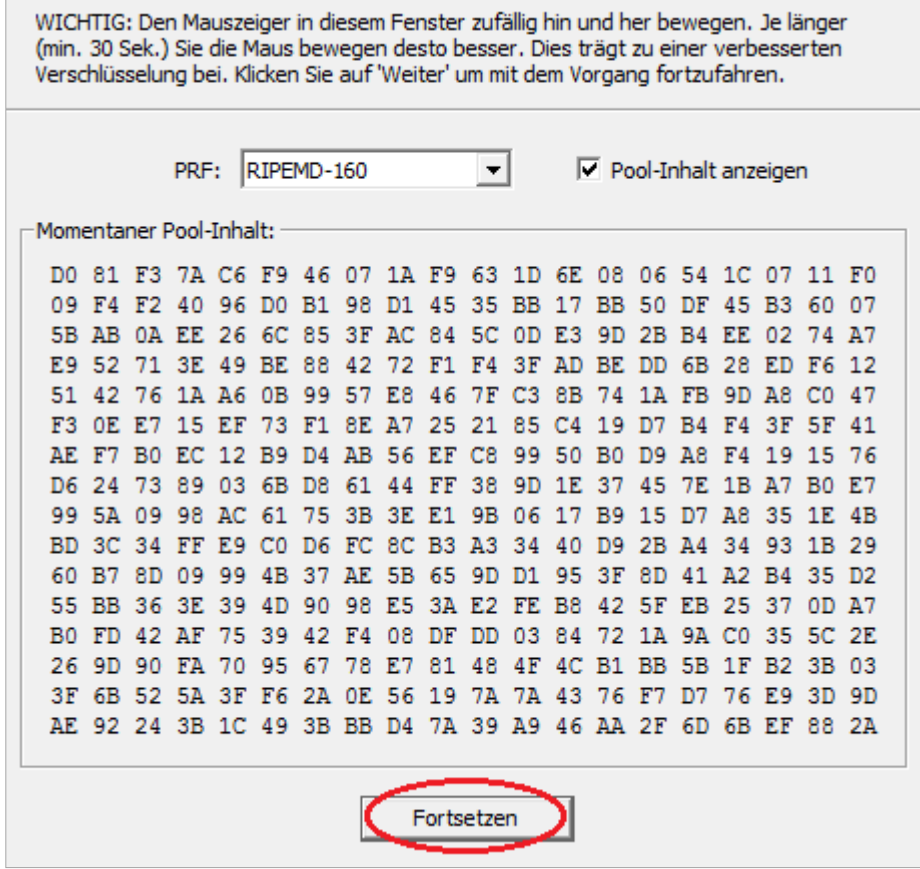

## 2.8. Ihr Kennwort wurde erfolgreich geändert. Klicken Sie auf *OK*.

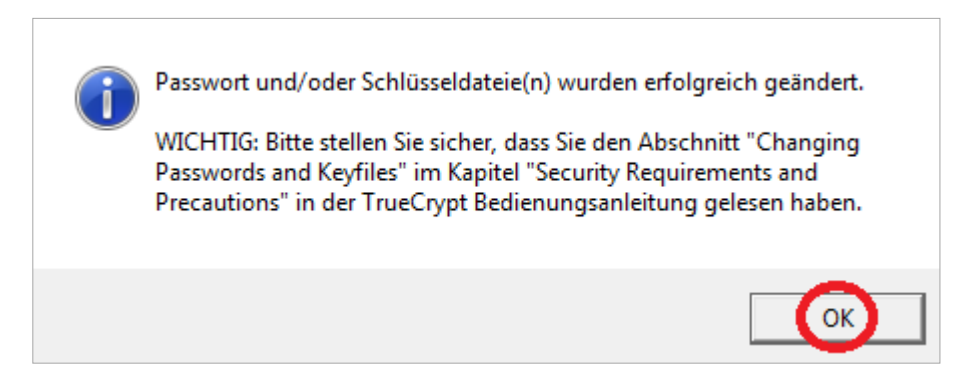

2.9. Schließen Sie das TrueCrypt-Programmfenster, indem Sie auf *Beenden* klicken.

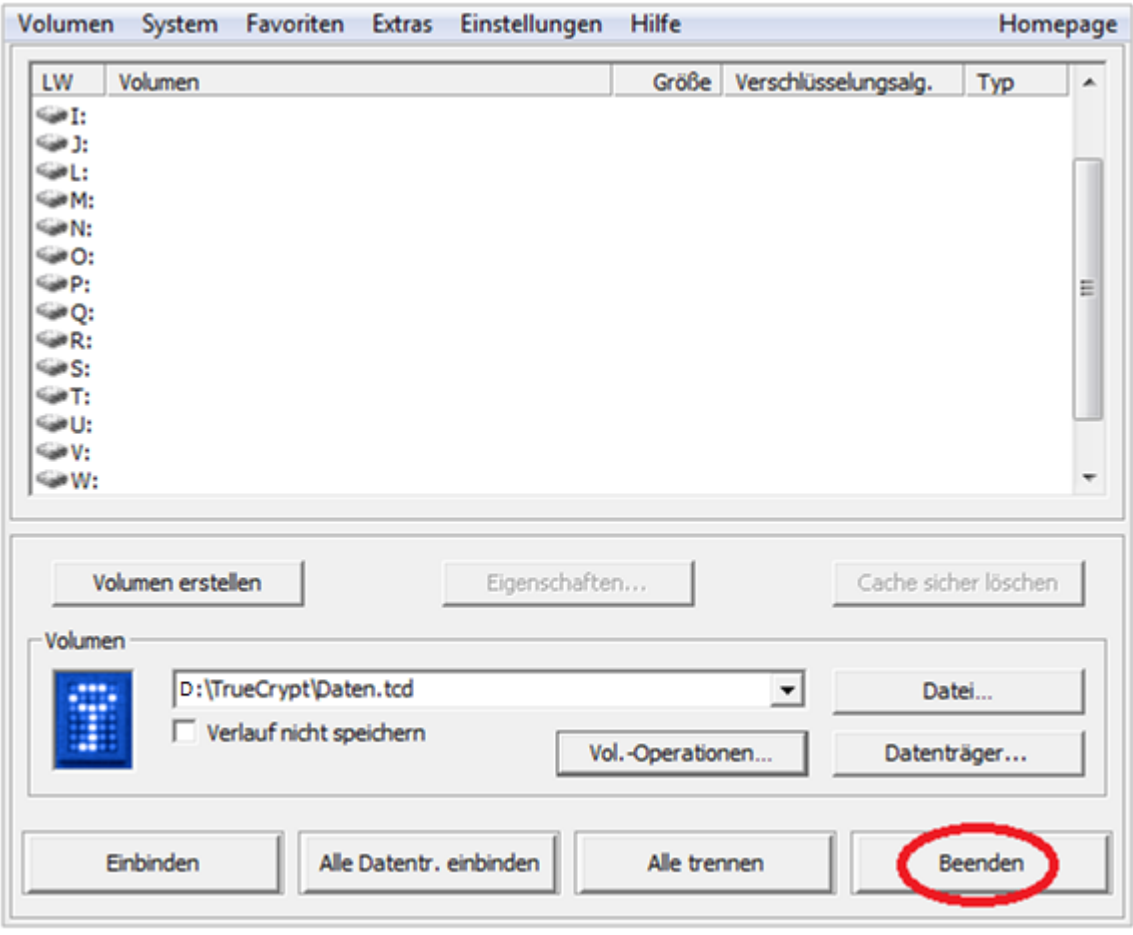

- 2.10. Notieren Sie sich das Kennwort und hinterlegen Sie es z.B. im Schul-Tresor. Beim Verlust des Kennworts sind die Daten unwiederbringlich verloren.
- 2.11. Entfernen Sie den USB-Stick sicher.

## 2.12. FERTIG